## **LAMPIRAN 1**

## **CARA MENJALANKAN SISTEM INFORMASI PEMINJAMAN INVENTARIS DESA BERBASIS WEB DI DESA KALIPUCANG**

Adapun cara menjalankan sistemnya adalah sebagai berikut :

- 1. Buka browser Mozilla firefox, google chrome, opera, atau search engine lainnya.
- 2. Ketikkan alamat web *desakalipucang.online* pada web browser anda.

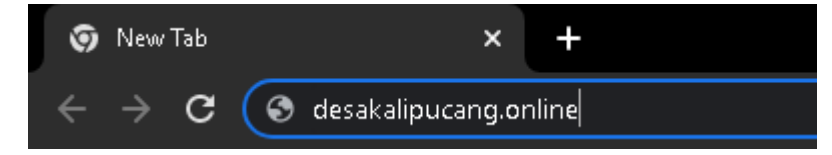

3. Untuk login ke sistem masukkan username dan password yang anda punyai.

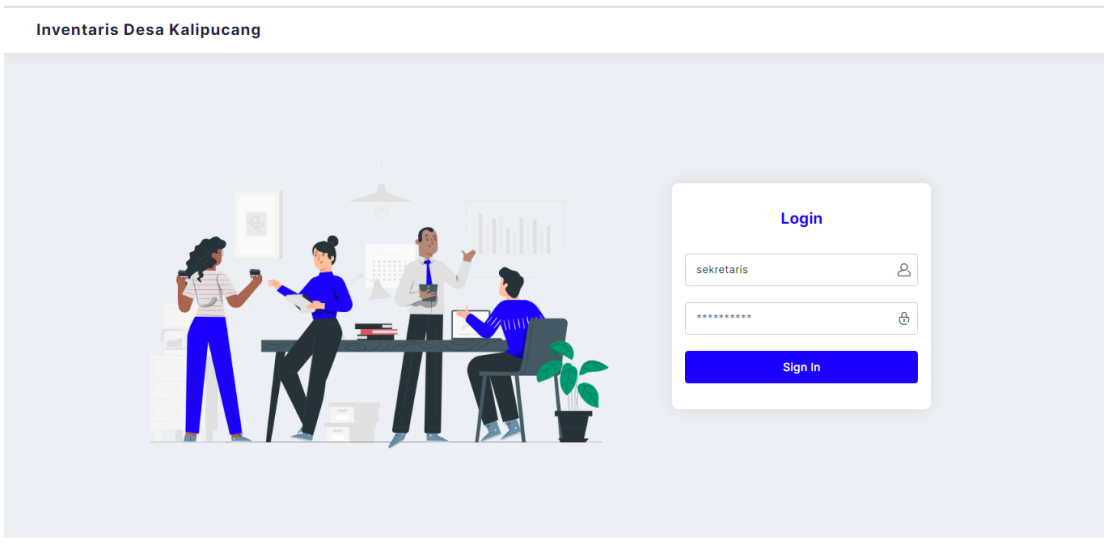

Inputkan username : sekretaris password : sekretaris

4. Admin disini adalah sekretaris RT, setelah login menggunakan akun sekretaris RT maka sekretaris dapat mulai mengelola data – data inventaris desa.